# <span id="page-0-0"></span>**Aide d'Active System Console**

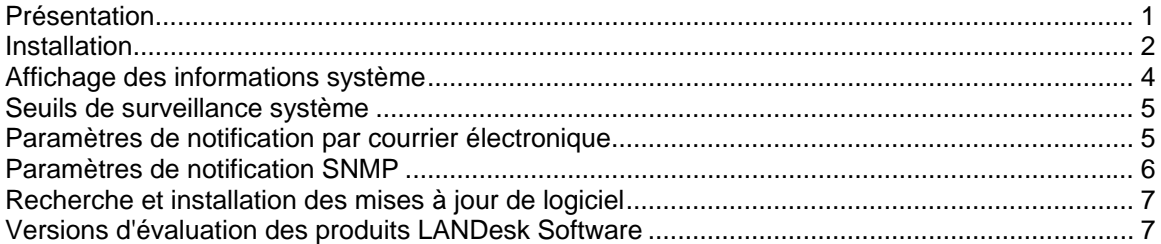

## **Présentation**

Active System Console fournit un aperçu rapide de la santé de ce périphérique. Vous pouvez déterminer rapidement si les éléments matériels sélectionnés fonctionnent correctement et s'il existe des problèmes potentiels qui doivent être examinés.

Vous pouvez également afficher des mesures détaillées de la performance système ainsi qu'une liste des composants système, y compris les matériels, logiciels et fichiers journaux. Si ce périphérique est doté de Intel\* AMT ou IMPI, la console inclut des informations supplémentaires uniques relatives à ces fonctions.

### **Exigences système**

Active System Console prend en charge les systèmes d'exploitation suivants :

- Microsoft\* Windows\* 2000 Server (avec SP4)
- Microsoft\* Windows\* 2000 Advanced Server (avec SP4)
- Microsoft\* Windows\* 2000 Professional (avec SP4)
- Microsoft\* Windows Server\* 2003 R2 Standard Edition
- Microsoft\* Windows Server\* 2003 R2 Enterprise Edition
- Microsoft\* Windows Server\* 2003 R2 x64 Enterprise Edition
- Microsoft\* Windows\* XP Professional (avec SP2)
- Microsoft\* Windows\* XP Professional x64 (avec SP2)
- Microsoft\* Windows\* Small Business Server 2000 (avec SP4)
- Microsoft\* Windows\* Small Business Server 2003 (avec SP1)
- Red Hat\* Enterprise Linux\* 3 U6 (ES et AS)
- Red Hat\* Enterprise Linux\* 3 EM64T U6 (ES et AS)
- Red Hat\* Enterprise Linux\* 4 U3 (ES et AS)
- Red Hat\* Enterprise Linux\* 4 EM64T U3 (ES et AS)
- SUSE\* Linux Server 9 ES (avec SP2)
- SUSE\* Linux Server 9 ES EM64T (avec SP2)

La console s'affiche dans une fenêtre de navigateur. Les navigateurs suivants sont pris en charge :

- Microsoft\* Internet Explorer 6.x (avec SP1)
- Mozilla\* 1.7 et ultérieur

<span id="page-1-0"></span>• Firefox\* 1.0.0 et ultérieur

La résolution d'écran minimale requise est 1024x768.

Macromedia\* Flash\* version 7 (ou ultérieur) est requis pour afficher la console. Si vous installez la console sur un périphérique qui ne dispose pas d'une connexion Internet, vous devez télécharger et installer Flash sur le périphérique. Pour télécharger une copie gratuite de Macromedia Flash Player, visitez le site<http://www.macromedia.com/downloads>.

Notez que les lecteurs Macromedia Flash ne sont pas actuellement disponibles pour les navigateurs des systèmes d'exploitation de 64 bits. Si vous installez Active System Console sur un périphérique qui exécute un système d'exploitation de 64 bits, vous devez installer un navigateur de 32 bits pour exécuter Flash et afficher la console.

## **Installation**

Active System Console peut être installé depuis le CD fourni avec le périphérique que vous avez acheté. Il peut également être installé comme partie de l'agent de gestion avec le produit de gestion que vous avez acheté. Certains produits de gestion n'incluent pas l'option d'installation CD autonome.

 Si Active System Console est installé avec un agent de gestion, certaines fonctions décrites dans ce fichier d'aide ne sont pas disponibles dans la console car elles sont gérées par l'administrateur. Vous pouvez définir des seuils de surveillance, des paramètres de notification par courrier électronique et des paramètres de notification SNMP ou rechercher des mises à jour de logiciel à partir de la console si elle a été installée avec un agent de gestion.

Lorsque la console est installée via un CD, elle bénéficie d'une licence permettant d'utiliser le logiciel de la console sur un serveur basé sur une carte mère d'Intel. Lorsque la console est installée avec un agent de gestion, elle est incluse dans la licence de ce logiciel.

Si Active System Console est d'abord installé de manière autonome sur un périphérique via un CD puis ultérieurement installé avec un agent de gestion, il n'est pas nécessaire de désinstaller l'agent autonome ; celui-ci est désinstallé lors de l'installation de l'agent.

Vous ne pouvez pas installer Active System Console sur un serveur principal depuis un CD mais vous pouvez l'inclure avec l'agent qui est déployé sur le serveur principal.

### **Pour installer la console autonome Active System Console sur un serveur Windows**

- 1. Démarrez le serveur sous le système d'exploitation Windows.
- 2. Insérez le CD d'installation dans le lecteur de CD du serveur.
- 3. Dans l'écran d'exécution automatique (Autorun), sélectionnez **Cliquez pour installer** dans la boîte de dialogue **Active System Console**.
- 4. Sélectionnez **Exécuter** dans la boîte de dialogue **Téléchargement de fichier Avertissement de sécurité**.
- 5. Sélectionnez **Exécuter** dans la boîte de dialogue **Exécution automatique de LANDesk Management Suite - Avertissement de sécurité**.
- 6. Sélectionnez la langue appropriée pour votre système d'exploitation et cliquez sur **Suivant**.
- 7. Sélectionnez **Suivant** dans l'écran de **Bienvenue**.
- 8. Sélectionnez **J'accepte** dans l'écran **Contrat de licence de l'utilisateur final** et cliquez sur **Suivant**.
- 9. Conservez le nom de dossier par défaut et cliquez sur **Suivant**.
- 10. Confirmez vos sélections et cliquez sur **Installer**.
- 11. Une fois l'installation terminée, cliquez sur **Terminer**.
- 12. Fermez l'écran d'exécution automatique (Autorun).

#### **Pour désinstaller Active System Console d'un serveur Windows**

Si Active System Console a été installé de manière autonome depuis un CD, vous pouvez le supprimer en exécutant l'utilitaire Ajout/Suppression de programmes de Windows (cliquez sur **Démarrer | Panneau de configuration | Ajout/Suppression de programmes**). Bien que vous n'êtes pas invité à redémarrer, il est conseillé de redémarrer le serveur après la désinstallation de Active Server Console. La désinstallation n'est pas terminée tant que le serveur n'a pas redémarré.

Si Active System Console a été installé avec un agent de gestion, il existe deux méthodes de désinstallation. Vous pouvez déployer sur le serveur un nouvel agent qui n'inclut pas Active System Console. Ou, à partir du serveur, vous pouvez exécuter le programme UninstallWinClient situé dans le partage ldmain du serveur principal (cliquez sur **Démarrer | Exécuter | \\***nom du serveur principal***\ldmain\UninstallWinClient.exe**). Ce programme de désinstallation supprime tous les agents de gestion et redémarre le serveur.

#### **Pour installer la console autonome Active System Console sur un serveur Linux**

Lorsque vous installez la console autonome Active System Console sur un système Linux, le CD n'effectue pas une exécution automatique comme dans Windows. Les instructions d'installation pour les serveurs Linux sont également disponibles à la racine du CD dans un fichier nommé *xxx*startlinux.htm, où *xxx* est le code de langue à trois lettres utilisé pour l'installation.

- 1. Ouvrez une fenêtre de terminal.
- 2. Entrez **mount /dev/cdrom /mnt/cdrom** pour monter le CD-ROM.
- 3. Entrez **cd /mnt/cdrom** pour passer au répertoire du CD-ROM monté.
- 4. Entrez **cd SystemConsole/Linux** pour changer les répertoires.
- 5. Entrez **python setupLinux.py** pour exécuter le fichier d'installation setupLinux.bin et suivez les invites pour poursuivre l'installation.

#### **Pour désinstaller Active System Console d'un serveur Linux**

1. Vous devez extraire le fichier linuxuninstall.tar.gz du CD monté dans le répertoire /mnt/cdrom en utilisant la commande suivante :

```
tar -zxvf /mnt/cdrom/LANDesk/MSM/linuxuninstall.tar.gz
```
2. Exécutez le script Shell de désinstallation extrait à l'aide de la commande suivante :

./linuxuninstall.sh –f ALL

### <span id="page-3-0"></span>**Pour lancer Active System Console**

- 1. Dans un périphérique Windows, cliquez sur **Démarrer | Programmes |** *nom du fournissseur* **| Active System Console**.
- 2. Dans un périphérique Linux, cliquez sur **Active System Console** dans le menu système.

ou

Ouvrez un navigateur Web et entrez l'URL suivante : **file:///usr/***nom du fournisseur***/ldsm/Walkup/frameset.htm** (notez que le nom du fournisseur respecte la casse).

La première fois que vous ouvrez la console, le navigateur peut afficher un message d'alerte de sécurité concernant le blocage du contenu actif. Vous devrez autoriser l'affichage du contenu bloqué. Si cet avertissement persiste à s'afficher, modifiez les paramètres de sécurité Internet de votre navigateur pour que les contenus bloqués soient toujours autorisés. Dans Internet Explorer, cliquez sur **Outils | Options Internet | Avancé** et cochez l'option **Autoriser le contenu actif à s'exécuter dans les fichiers du Poste de travail**.

## **Affichage des informations système**

La page d'accueil de la console affiche l'état de santé actuel des composants matériels clés du système. Si l'état des composants requiert une action, une icône rouge ou jaune s'affiche sur le bouton et une notification détaillée s'affiche dans la zone **Alertes**. Donnez ces détails au technicien du service clientèle lorsque vous le contactez pour de l'assistance.

Si vous recevez plusieurs messages de notification, cliquez sur les boutons **Suivant** et **Précédent** pour passer d'un message à l'autre.

Lorsqu'une notification s'affiche, cliquez sur le bouton **Accuser réception** pour l'effacer. Elle n'apparaît plus dans la page d'accueil mais elle s'affiche toujours dans la page **Journal d'alertes**.

Le nom du système et l'adresse IP sur votre réseau s'affichent dans la partie supérieure gauche de la page d'accueil, en regard d'une icône récapitulative de la santé.

### **Composants de la page d'accueil**

Les composants matériels suivants s'affichent dans la page d'accueil. Le bouton de tout élément en état Avertissement ou Critique affiche une icône d'alerte jaune ou rouge. Cliquez sur les boutons de ces éléments pour afficher les alertes d'information ou d'avertissement suivantes :

- **UC** : affiche les alertes des processeurs ou mémoires cache
- **Réseau** : affiche les alertes en fonction de la carte réseau, de la configuration du réseau et des informations de connexion
- **Mémoire** : affiche les alertes pour les modules et les puces de mémoire
- **Stockage** : affiche les alertes pour les périphériques de stockage, tels que les lecteurs de disque dur, CD-ROM et périphériques RAID
- **Refroidissement** : affiche les alertes pour les détecteurs thermiques et les ventilateurs
- **Alimentation** : affiche les alertes pour les modules d'alimentation
- **Châssis** : affiche les alertes pour les modifications du châssis du serveur (telles que des alertes d'intrusion lorsque le châssis est ouvert)

### <span id="page-4-0"></span>**Composants de la page Informations système**

La page **Informations système** affiche des informations détaillées sur les composants système, regroupées dans les catégories suivantes :

- **Récapitulatif**
- **Matériels**
- Journaux
- **Logiciels**
- **Autre**

#### **Utilisation des pages Journaux**

Si le BIOS de ce périphérique peut effacer le journal SMBIOS, cliquez sur le bouton **Effacer le journal** pour supprimer toutes les entrées du fichier journal. Ce bouton n'est pas disponible si cette action n'est pas prise en charge par le BIOS.

Les journaux locaux, tels que les journaux d'application, de sécurité et système ne contiennent pas de bouton permettant d'effacer le journal de la console, toutefois vous pouvez afficher et effacer les fichiers journaux à l'aide de l'outil Gestion de l'ordinateur de Windows.

La page **Evénements du matériel** vous permet d'exporter dans un fichier HTML le contenu du System Events Log (SEL) pour les serveurs dotés de IPMI. Cliquez sur le bouton **Exporter** pour enregistrer le journal ; une fois l'exportation terminée, un message indiquant l'emplacement où il a été enregistré s'affiche. Le journal est enregistré sous le nom seldump.html. Chaque fois que vous l'exportez, le fichier existant est écrasé.

## **Seuils de surveillance système**

Certains éléments de surveillance système vous avertissent lorsque des problèmes se présentent en fonction des seuils qui sont définis pour les valeurs autorisées du matériel. Pour la mémoire et les disques durs, vous pouvez spécifier la création des alertes Avertissement et Critique en fonction du pourcentage de mémoire ou d'espace disque disponible.

Si Active System Console a été installé avec un agent de gestion, le bouton **Seuils** ne s'affiche pas dans la barre de navigation de gauche. Les seuils sont définis et gérés par l'administrateur.

#### **Pour définir les seuils**

- 1. Cliquez sur **Seuils** dans la barre de navigation de gauche.
- 2. Sous **Lecteurs** ou **Mémoire**, entrez les nouvelles valeurs du seuil, puis cliquez sur **Appliquer**.

## **Paramètres de notification par courrier électronique**

Si l'environnement de ce périphérique prend en charge le courrier électronique, vous pouvez envoyer des notifications via courrier électronique ou téléavertisseur lorsque des alertes sont générées pour ce périphérique. Par exemple, vous pouvez envoyer un courrier électronique ou un message par téléavertisseur à l'assistance technique lorsqu'une alerte Critique est générée.

<span id="page-5-0"></span>Si Active System Console a été installé avec un agent de gestion, le bouton **Paramètres** ne s'affiche pas dans la barre de navigation de gauche. Les notifications par courrier électronique sont gérées par l'administrateur.

#### **Pour configurer les paramètres de notification par courrier électronique**

- 1. Cliquez sur **Paramètres** dans la barre de navigation de gauche.
- 2. Entrez l'adresse électronique ou l'adresse du téléavertisseur dans la zone **Destinataire**.
- 3. Entrez un nom ou un texte descriptif pour identifier la source du message dans la zone **Expéditeur**.
- 4. Dans la zone **Objet**, entrez l'objet du message (facultatif).
- 5. Dans la zone **Corps**, entrez votre message.
- 6. Dans la zone **Serveur SMTP**, entrez l'emplacement d'un serveur SMTP sur le réseau à partir duquel la notification sera envoyée.
- 7. Cliquez sur **Appliquer** pour enregistrer les paramètres de notification.

Cliquez sur le lien d'aide déroulant pour obtenir la liste des variables pouvant être ajoutées aux champs Objet et Corps. Par exemple, vous pouvez ajouter une variable pour afficher l'heure et la sévérité de la notification d'alerte.

Il n'est pas nécessaire d'entrer une adresse électronique valide dans le champ **Expéditeur**, mais vous pouvez entrer du texte au format d'une adresse électronique (utilisateur@domaine.com) qui décrit la source de l'alerte ou qui est utile d'une quelque autre manière au destinataire du message.

## **Paramètres de notification SNMP**

Si votre réseau est doté d'un serveur SNMP, vous pouvez envoyer des notifications via des interruptions SNMP lorsque des alertes sont générées pour ce périphérique. Par exemple, vous pouvez envoyer une notification au technicien du bureau d'aide lorsqu'une alerte critique est générée.

 Les trappes SNMP identifiées comme étant de la version 1 sont traitées, alors que celles identifiées comme étant de la version 3 sont uniquement transférées. Lorsqu'une notification est envoyée via une interruption SNMP, le niveau de gravité est spécifié dans le champ Type d'interruption spécifique de l'interruption. Les valeurs sont  $1 =$  inconnu,  $2 =$  infos,  $3 =$  OK,  $4 =$ avertissement,  $5 =$  critique.

Si Active System Console a été installé avec un agent de gestion, le bouton **Paramètres** ne s'affiche pas dans la barre de navigation de gauche car les notifications sont gérées par l'administrateur.

#### **Pour configurer les paramètres de notification SNMP**

- 1. Cliquez sur **Paramètres** dans la barre de navigation de gauche.
- 2. Entrez le nom d'hôte SNMP. Il peut s'agir d'un nom de domaine pleinement qualifié, d'un nom court ou d'une adresse IP.
- 3. Sélectionnez la version SNMP (1 ou 3).
- 4. Entrez la chaîne de communauté pour le serveur SNMP. Cette chaîne est définie dans le protocole du serveur SNMP.
- 5. Cliquez sur **Appliquer** pour enregistrer les paramètres de notification.

## <span id="page-6-0"></span>**Recherche et installation des mises à jour de logiciel**

La console peut rechercher les mises à jour disponibles du logiciel de la console ainsi que des mises à jour du logiciel d'Intel de ce périphérique, telles que des mises à jour des pilotes, du BIOS ou de Firmware. Pour déterminer la présence de mises à jour, ce périphérique doit disposer d'une connexion Internet active. La fonction de mise à jour du logiciel se connecte au site de gestion de vulnérabilités de LANDesk (patch.landesk.com) qui contient les données des dernières versions du logiciel de la console et des dernières mises à jour du matériel Intel. (Ce site est uniquement accessible à l'aide de la fonction de mise à jour de logiciel.)

La première fois que vous exécutez la console, Active System Console vérifie si des mises à jour de logiciel sont disponibles. Par défaut, la disponibilité des mises à jour est vérifiée par la suite tous les 30 jours. A tout moment, si vous rencontrez des problèmes avec la console, vérifiez si des mises à jour sont disponibles avant de contacter l'assistance technique.

Si Active System Console a été installé avec un agent de gestion, le bouton **Mises à jour de logiciel** ne s'affiche pas dans la barre de navigation de gauche car les mises à jour de logiciel sont gérées par l'administrateur.

#### **Pour rechercher les dernières mises à jour de logiciel**

- 1. Une fois une connexion Internet active établie sur le périphérique, cliquez sur **Mises à jour de logiciel** dans la barre de navigation de gauche.
- 2. Cliquez sur **Vérifier maintenant**. Une liste des mises à jour disponibles pour ce périphérique s'affiche.
- 3. Cliquez sur les mises à jour de la liste pour sélectionner celles que vous voulez installer (utilisez Ctrl + Cliquer pour en sélectionner plusieurs).
- 4. Cliquez sur **Télécharger et installer les mises à jour** pour installer les mises à jour sur ce périphérique.

Certaines mises à jour exigent un redémarrage du périphérique. Vous êtes invité à redémarrer et vous pouvez choisir entre redémarrer immédiatement et redémarrer ultérieurement.

## **Versions d'évaluation des produits LANDesk Software**

Active System Console est conçu pour une gestion simple des périphériques individuels. Les produits LANDesk Software sont également disponibles pour gérer centralement un nombre illimité de périphériques sur un réseau.

**LANDesk® Management Suite** contient les outils nécessaires pour afficher, gérer, mettre à jour et protéger tous les systèmes client de votre société, y compris les ordinateurs de bureau, les serveurs et les périphériques mobiles. Il offre une gestion exclusive sécurisé des système via Internet, que vos systèmes soient à l'intérieur ou à l'extérieur du pare-feu de la société.

**LANDesk® Security Suite** inclut un ensemble d'outils pour la gestion de sécurité active de toute l'entreprise, vous permettant de contrôler la sécurité d'extrémité avec la mise en quarantaine, la mise œuvre d'antivirus, la détection de vulnérabilité, la correction des menaces, les outils de restriction d'accès, etc.

**LANDesk® Server Manager** permet de gérer des serveurs à partir d'une console administrative unique depuis le réseau ou via Internet. Il fournit les outils pour évaluer la santé du serveur et préserver la disponibilité et les niveaux de performance optimum des serveurs, ainsi que fournir des données historiques et en temps réel pour une gestion efficace.

**LANDesk® System Manager** permet de gérer des serveurs et des bureaux à partir d'une console administrative unique. Il fournit une maintenance et une surveillance actives et détaillées de la performance système et est en général utilisé pour gérer jusqu'à 50 périphériques. Vous avez reçu une licence pour LANDesk System Manager lorsque vous avez acheté votre serveur Intel.

Cliquez sur **Versions d'évaluation** dans la barre de navigation de gauche pour obtenir plus d'informations et pour télécharger les versions d'évaluation des produits à succès de LANDesk Software.

### **Notice de copyright et marque**

Copyright © 2006 LANDesk Software, Ltd. ou ses sociétés affiliées. Tous droits réservés.

LANDesk est une marque déposée ou une marque de LANDesk Software, Ltd. ou de ses sociétés affiliées aux Etats-Unis et/ou dans d'autres pays.

\*Les autres marques et noms de produit peuvent être la propriété d'une partie tierce.